# Vision version 2 - Windows

## Improvements Made

## **Appearance**

New, modern icons have been implemented on all toolbars. The Resource Tree on the left side of the screen has been made wider to improve readability:

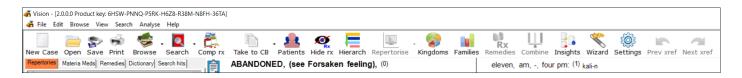

**Display Themes** – with just one click you can now change the overall appearance of Vision (and you can still adjust individual settings to your taste)

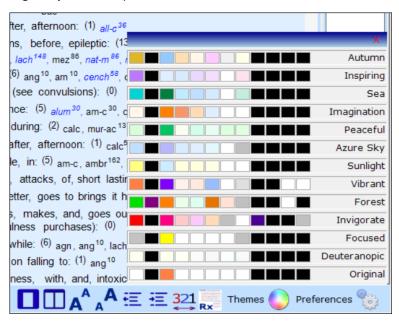

#### General

Improvements have been made to many botanical and taxonomical remedy classifications so your repertorisations can be more refined.

APG4 has been used to classify plant names e.g. Eudicots, Magnoliids, Basal angiosperms etc etc.

Animal remedy classification is more refined allowing you to be more accurate when repertorising.

| <b>₹</b> Kingdoms |   | ×          |
|-------------------|---|------------|
| ⊟.                | ^ |            |
| . ☐ Animals       |   |            |
|                   |   |            |
|                   |   |            |
|                   |   |            |
|                   |   |            |
|                   |   |            |
|                   |   |            |
| . ☐ Fish          |   |            |
| . ☐ Insects       |   |            |
| □ Coleoptera      |   |            |
| Dermaptera        |   |            |
| Ephemeroptera     |   | Filter     |
| Hemiptera         |   |            |
| ··· Insects       |   | Coloot All |
| Lepidoptera       |   | Select All |
| Siphonaptera      |   |            |
| . ☐ Mammals       |   | Clear      |
|                   |   |            |
| ··· Nematoda      |   | Cancel     |
| Porifera          | ~ | Cancel     |

More Families have been added into Vision for enhanced repertorisation filtering.

| Families              |                                      |                             |                    |                   |              |
|-----------------------|--------------------------------------|-----------------------------|--------------------|-------------------|--------------|
| ☐ Acetates            | ☐ Carnations, Pinks                  | ☐ Foods                     | ☐ Lindens          | ☐ Phosphors       | ☐ Trees      |
| ☐ Acids               | <ul><li>Carniverous</li></ul>        | <ul><li>Foxgloves</li></ul> | ☐ Lithiums         | ☐ Picricums       | ☐ Turtles To |
| ☐ Alcohols            | <ul> <li>Carrots Celeries</li> </ul> | ☐ Fruits                    | ☐ Lizards          | ☐ Pines           | □ Valeriana  |
| ☐ Algae               | □ Cashew                             | ☐ Fungi                     | ☐ Magnesias        | □ Platinas        | ☐ Violets    |
| ☐ Alkaloids           | <ul><li>Causticums</li></ul>         | ☐ Gases                     | ☐ Magnets          | ☐ Plumbums        | ☐ Viruses    |
| ☐ Aluminiums          | <ul> <li>Cephalopods</li> </ul>      | ☐ Gastropods                | ☐ Magnolias        | □ Poisons         | ☐ Walnuts    |
| ☐ Ammonias            | □ Chinas                             | ☐ Gems                      | ☐ Mahogony         | ☐ Poppies         | ☐ Waters     |
| ☐ Antimonies          | ☐ Chlorines                          | ☐ Geranium                  | ☐ Mallows          | □ Primates        | ☐ Whales &   |
| ☐ Aphids              | ☐ Chromiums                          | ☐ Ginger                    | ☐ Mammals          | □ Primrose        | ☐ Willows    |
| ☐ Argentums           | ☐ Citrus                             | ☐ Ginseng                   | ☐ Manganeses       | ☐ Radioactives    | ☐ WitchHaz   |
| ☐ Arsenicums          | □ Cobaltums                          | ☐ Gourds                    | ☐ Maples           | ☐ Reptiles        | ☐ Yams       |
| ☐ Arums               | <ul><li>Cockroaches</li></ul>        | ☐ Grasses                   | ☐ Meditatives      | ☐ Resins          | ☐ Zincs      |
| □ Aurums              | ☐ Coffees                            | ☐ Heathers                  | ☐ Mercuries        | ☐ Rhodiums        |              |
| □ Bacteria            | □ Colours                            | ☐ Heaths                    | ☐ Metals           | Roses             |              |
| □ Barberrys           | □ Comfrey                            | ☐ Heliums                   | ☐ Milks            | ☐ Rubbers         |              |
| □ Barytas             | ☐ Conifers                           | ☐ Hemps                     | ☐ Mints, Sages     | ☐ Salicylicums    |              |
| ☐ Beech               | □ Copper                             | ☐ Herbs                     | ☐ Molluscs         | ☐ Sarcodes        |              |
| ☐ Bees Ants Wasps     | □ Corticoids                         | Hibiscus                    | ☐ Moonseeds        | ☐ Scorpions       |              |
| □ Beetles             | □ Crocodiles                         | ☐ Hollies                   | ☐ Mulberries, Figs | ☐ Sea creatures   |              |
| □ Berylliums          | □ Crystals                           | ☐ Hydrogens                 | ☐ Muriaticums      | ☐ Silicas         |              |
| □ Birch               | □ Cuprums                            | ☐ Hydrogens                 | ☐ Mustard          | ☐ Snakes          |              |
| ☐ Birds               | ☐ Cypress                            |                             | ☐ Myrtles          | ☐ Spiders         |              |
| ☐ Birthworts          | □ Daffodils                          | ☐ Insects                   | ■ Natrums          | ☐ Spurges         |              |
| ☐ Bivalves Pelecypods | □ Daisies                            | ☐ Iodines                   | ☐ Niccolums        | ☐ Stannums        |              |
| Borons                | Dinosaurs                            | ☐ Iris                      | ☐ Nightshades      | ☐ Strontiums      |              |
| ☐ Bowel nosodes       | □ Dogbanes                           | ☐ Ivy                       | □ Nitrogens        | ☐ Strychnines     |              |
| □ Bromines            | □ Drugs                              | ☐ Jellyfish                 | ☐ Noble Gases      | ☐ Sugars          |              |
| ☐ Bunchflowers        | □ Earthworms                         | ☐ Kalis                     | ☐ Nosodes          | □ Sulphurs        |              |
| ☐ Buttercups          | □ Elm                                | □ Lacticums                 | ☐ Nutmegs          | ☐ Tartaricums     |              |
| ☐ Butterflies Moths   | Ferrums                              | □ Lanthanides               | □ Oaks             | ☐ Teas            |              |
| ☐ Cactus              | Figworts                             | ☐ Laurels                   | Onions             | ☐ Terpines        |              |
| ☐ Cadmiums            | ☐ Fish                               | Leaves                      | ☐ Orchids          | ☐ Thalliums       |              |
| ☐ Caesiums            | ☐ Fleas                              | Legumes, Peas, Beans        | Oxygens            | ☐ Ticks           |              |
| ☐ Calcareas           | ☐ Flies                              | Lichens                     | ☐ Palladiums       | ☐ Tissue salts    |              |
| ☐ Carbons             | ☐ Flower essences                    | Lichens                     | ☐ Palms            | ☐ Toads & Frogs   |              |
| Carbons (org)         | □ Fluorines                          | Lilies                      | Peppers            | ☐ Toxic Chemicals |              |

Enhanced charts & graphs have are used throughout – allows you to click on a remedy, family, kingdom or miasm and see information (where available)

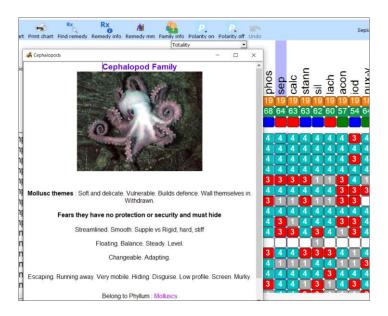

#### Resource bar

A new bar along the bottom of the screen gives you easy control over the screen display. Order your books (new Top, Bottom, Up and Down icons) so you can fine tune the Vision display of repertories and materia medicas to your preference.

While viewing the repertories there is one click access to set the size of text displayed or to increase the indentation in the repertory. You can easily change the number of columns displayed and even tell Vision to display the remedies in each rubric ordered by grade (not only abbreviation).

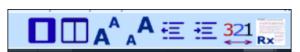

## Repertorisation Chart

The chart has a new toolbar to provide easy access to features. The toolbar provides single click access to Family, Remedy & Materia Medica information for any selected remedy. New colour boxes are displayed to show the representation of each kingdom in the remedies. The full remedy name is now displayed on the toolbar when clicked (helpful if you do not recognise the abbreviation in the chart).

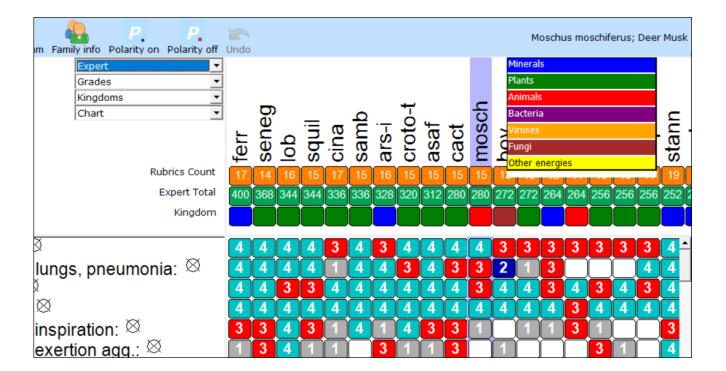

A new **Visionary** chart is provided (shows the 'strength' of a family in analysis not only the number of remedies)

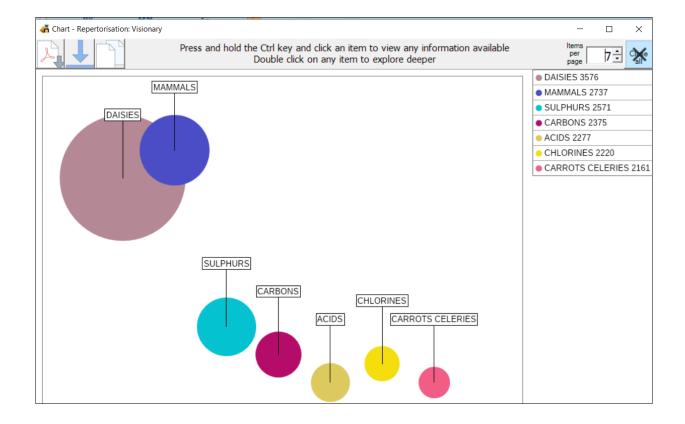

There is also a new Miasmatic chart – which shows the leading 'enhanced' miasms in your analysis.

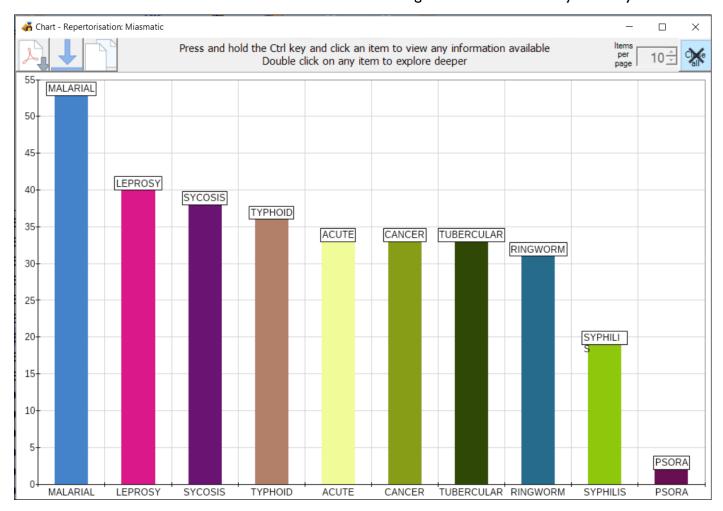

The Periodic table has been refreshed. Rows, columns and individual elements can be selected and used to filter any repertory chart for accurate work. An Information button will also provide data on your selection (where available).

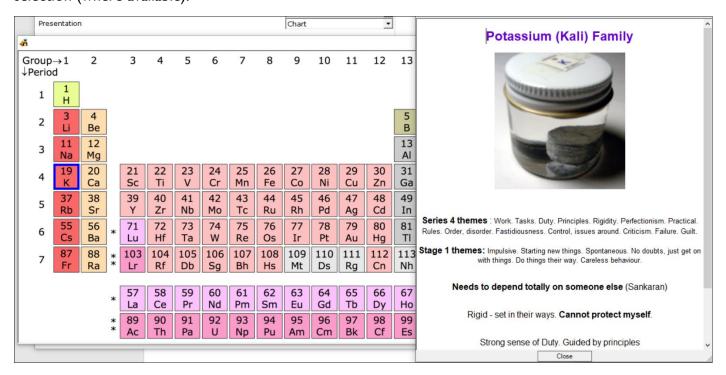

You can easily Delete any rubric on a chart (and Undo if required!) with no need to return to a clipboard to do so. When using the Complete Repertory you can quickly use a cross-reference and substitute a rubric with another and immediately see a new analysis. There is an option to highlight an entire Row and/or Column. It is now possible to 'drag' a selected rubric to special icon at the bottom of the screen and Vision will quickly open the repertory positioned exactly at that rubric.

### **Book Searching**

When typing a few letters of your search word Vision will display a dropdown list of matching words – helps you find words easily and confirm that a word you are typing exists).

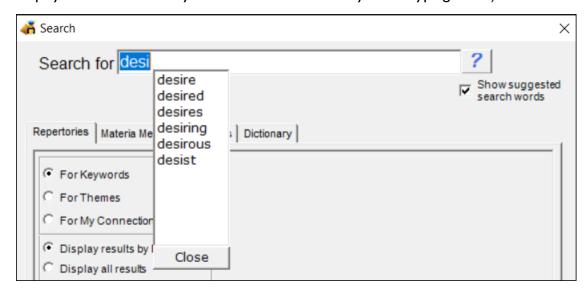

When searching materia medica you can type in a number after your search words to limit the matches

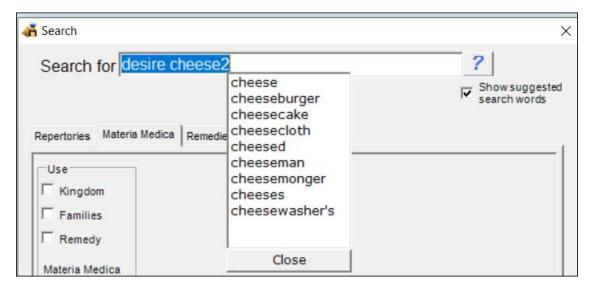

There is now a new Author search facility that allows you to research and find additions made to the repertory by specific authors (Complete Repertory required).

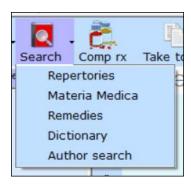

#### **Remedies**

You can now find the remedy you want much quicker in the resource tree. One click access is available on any hyperlink (blue) shown on this screen so you can obtain more information (when available) or to see related remedies. There is a new button that lets you see a list of all remedies that have audio lectures available for them.

A new word processor has been added into both the Keynotes and Relationships sections to help you add and format your own information.

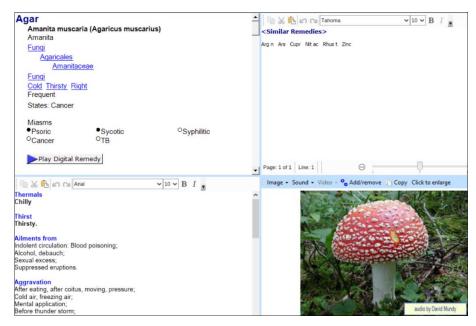

#### Materia Medicas

There is a new slider bar so you can easily increase or decrease the text size of books displayed. Better control over the appearance of any book in your system is provided with a Font control so you can easily set a new Font and Character size for all books.

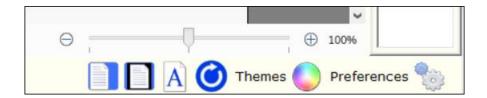

See beautiful images and charts if provided in a book (e.g. Sherr Provings).

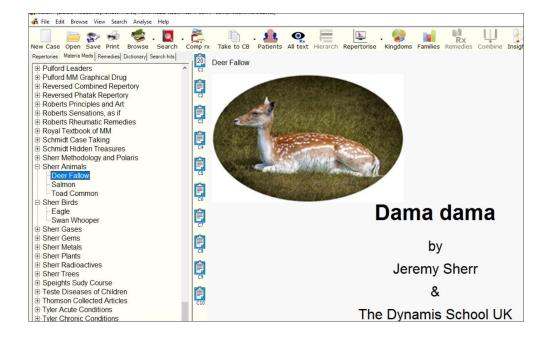

### My Notes

Now you can add 'books' and 'chapters' into your own notes. When linking from the repertory or repertorisation chart for any remedy any My Notes additions you have made for that remedy will be automatically opened alongside normal books.

All notes you add will be indexed and included in your materia medica searches.

A new word processor lets you add an unlimited amount of notes and include charts and images by import files/photos or pasting them in.

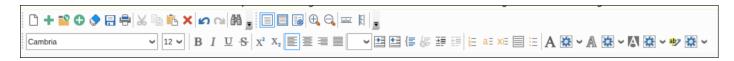

#### Patients, Cases and Visits

A word processor has been added into the Visit Notes section. This allows you to record an unlimited amount of notes for each consultation/visit. The notes can include any photographs you wish to include and provides full formatting of text.

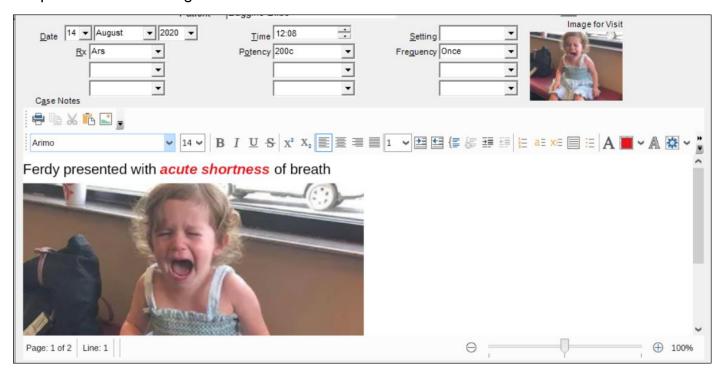

# Clipboards

Selecting rubrics has been made easier – now 'blocks' of rubrics can be selected rather than each rubric having to be clicked. Moving selected rubrics to other clipboards is much easier. Keyboard shortcuts have been added for those who prefer to use them.

Vision version 2